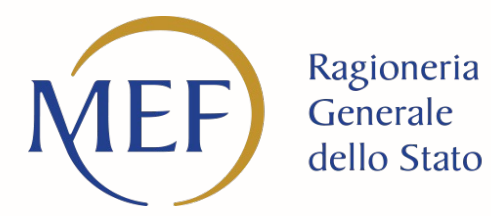

**M2 C3 I1.1 - Costruzione di nuove scuole mediante sostituzione di edifici**

**M4 C1 I1.1. - Piano per asili nido e scuole dell'infanzia e servizi di educazione e cura per la prima infanzia**

Illustrazione delle Linee guida del Ministero dell'Istruzione e del Merito – Anagrafica di Progetto

Avv. Anastasia Crisafulli Milano – Settembre 2023 Supporto PNRR – DG Nord Ovest

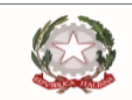

Ministero dell'Economia e delle Finanze

# **Agenda**

- § Ambito di Applicazione
- § Responsabilità del Soggetto Attuatore
- Termini di attuazione del progetto
- Procedure di pagamento
- § Anagrafica di Progetto
	- ― Anagrafica di Progetto
	- ― Gestione fonti ― Gestione spese
	-
	- ― Indicatori di Progetto
	- ― Cronoprogramma/Costi
	- Procedure di Aggiudicazione
	- ― Verifiche del Soggetto attuatore
	- ― Validazione Controlli
- Divieto doppio finanziamento
- § Obbligo di conservazione dei documenti
- § Obblighi di comunicazione, informazione e trasparenza

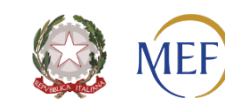

### **Ambito di applicazione**

Linee Guida si applicano ai seguenti investimenti PNRR di edilizia scolastica a titolarità del Ministero dell'istruzione e del merito, inclusi i c.d. "*progetti in essere*" :

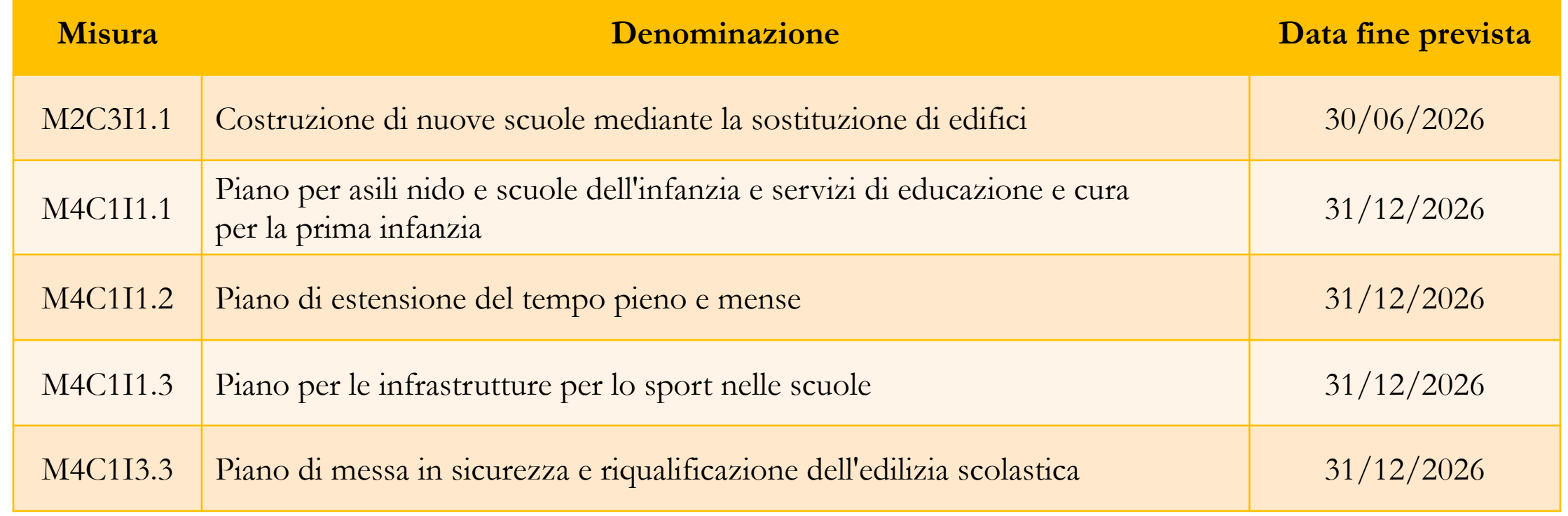

![](_page_2_Picture_3.jpeg)

### **Responsabilità del Soggetto Attuatore**

Il **Soggetto attuatore** è **responsabile** della **corretta**, **continua** e **costante alimentazione dei dati di programmazione** ed attuazione finanziaria, fisica e procedurale relativi ai progetti di propria competenza. In particolare, provvede, con cadenza mensile, ad aggiornare i dati registrati sul sistema informativo secondo le tempistiche previste dalla Circolare RGS n. 27 del 21 giugno 2022, assicurando veridicità, affidabilità e coerenza delle informazioni.

![](_page_3_Picture_2.jpeg)

### **Termini di attuazione del progetto**

Il Soggetto attuatore è tenuto ad impegnarsi a svolgere il progetto nei tempi e nei modi indicati nei rispettivi decreti ministeriali di assegnazione delle risorse, negli accordi di concessione ovvero in eventuali avvisi o comunicazioni specifiche.

Il Soggetto attuatore, dovrà:

- § affidare i lavori per la realizzazione delle opere entro i termini previsti per ciascun investimento nel cronoprogramma procedurale di cui al decreto di assegnazione e nell'accordo di concessione. Tale termine si intende rispettato con **l'avvenuta proposta di aggiudicazione dei lavori, mediante l'adozione di determina o decreto;**
- rispettare le milestone intermedie previste per ciascun investimento;
- § collaudare e rendicontare l'opera entro le date previste per ciascun investimento.

![](_page_4_Picture_6.jpeg)

### **Le procedure di pagamento (M2 C3 I1.1)**

- **a) 10%** dopo la conclusione del concorso di progettazione, la trasmissione degli esiti dello stesso da parte del MiM e la stipula della convenzione tra il Ministero e il beneficiario;
- **b) la restante parte** successivamente all'avvenuta aggiudicazione dei lavori e positiva verifica da parte del MiM. Viene erogata sulla base degli stati di avanzamento lavori o delle spese maturate, debitamente certificate dal RUP, fino al raggiungimento del **90%** della spesa complessiva al netto del ribasso di gara. Il residuo **10%** è liquidato a seguito dell'avvenuto collaudo e/o del certificato di regolare esecuzione.

Per le erogazioni di cui al **punto b)**, il beneficiario deve provare l'avvenuta erogazione dell'acconto pari al 10% mediante caricamento nell'apposito sistema informativo di monitoraggio delle determine/decreti di liquidazione, fatture e mandati quietanzati mentre, ai fini dell'erogazione delle ulteriori risorse, la richiesta del RUP deve essere corredata dalla determina di approvazione degli stati di avanzamento lavori e dei certificati di pagamento.

Il residuo **10%** è erogato a seguito dell'avvenuta demolizione dell'edificio/i oggetto di sostituzione edilizia, dell'avvenuta approvazione della contabilità finale e del certificato di collaudo, previo caricamento nell'apposito sistema di monitoraggio di tutta la documentazione finale di cantiere e degli indicatori *post operam* conseguiti.

![](_page_5_Picture_5.jpeg)

### **Le procedure di pagamento (M4 C1 I 1.1)**

- **a) 10%** dopo l'avvenuta stipula della convenzione tra il MiM e il beneficiario;
- **b) la restante parte** può essere richiesta solo successivamente all'avvenuta aggiudicazione dei lavori e positiva verifica da parte del MiM e viene erogata sulla base degli stati di avanzamento lavori o delle spese maturate dal beneficiario, debitamente certificate dal RUP, fino al raggiungimento del **90%** della spesa complessiva al netto del ribasso di gara. Il residuo **10%** è liquidato a seguito dell'avvenuto collaudo e/o del certificato di regolare esecuzione.

Per le erogazioni di cui al *punto b*), il beneficiario deve provare l'avvenuta erogazione dell'acconto pari al 10% mediante la caricamento nell'apposito sistema informativo di monitoraggio delle determine/decreti di liquidazione, fatture e mandati quietanzati mentre, ai fini dell'erogazione delle ulteriori risorse, la richiesta del RUP deve essere corredata dalla determina di approvazione degli stati di avanzamento lavori e dei certificati di pagamento.

Il residuo 10% è erogato a seguito dell'avvenuta approvazione della contabilità finale e del certificato di collaudo, previo l caricamento nell'apposito sistema di monitoraggio di tutta la documentazione finale di cantiere e degli indicatori *post operam* conseguiti.

![](_page_6_Picture_5.jpeg)

### **ANAGRAFICA DI PROGETTO**

![](_page_7_Picture_1.jpeg)

### **Anagrafica di progetto [1/3]**

![](_page_8_Picture_109.jpeg)

![](_page_8_Picture_2.jpeg)

### **Anagrafica di progetto [2/3]**

- § **Data inizio:** data di sottoscrizione dell'accordo di concessione ovvero del decreto autorizzativo se così specificato nell'accordo di concessione come termine iniziale di ammissibilità della spesa
- § **Data fine:** data dell'atto (delibera o determina) di approvazione del collaudo o del certificato di regolare esecuzione.

#### **Anagrafica Progetto**  $\checkmark$

![](_page_9_Picture_47.jpeg)

![](_page_9_Picture_5.jpeg)

### **Anagrafica di progetto [3/3]**

![](_page_10_Picture_160.jpeg)

![](_page_10_Picture_161.jpeg)

![](_page_10_Picture_3.jpeg)

### **Soggetti Correlati**

![](_page_11_Picture_57.jpeg)

![](_page_11_Picture_2.jpeg)

### **GESTIONE FONTI**

![](_page_12_Picture_1.jpeg)

### **Gestione fonti [1/3]**

#### **Finanziamento**

Il campo riporta in automatico il finanziamento a valere sul PNRR.

Il dato non può essere modificato dal Soggetto attuatore.

Selezionando il tasto "**aggiungi"**  $\Box$  il Soggetto attuatore deve inserire eventuali altre fonti di finanziamento dell'intervento, nel caso di cofinanziamento con:

- § risorse proprie dell'Ente: **FPCOM "Fondi propri dei comuni"/"FPPRV" Fondi propri delle province/città metropolitane**
- § finanziamenti regionali/altri enti pubblici: **AP "Altro pubblico"**
- § conto termico **GSE: "CTTERMICO"**

![](_page_13_Picture_8.jpeg)

### **Gestione fonti [2/3]**

#### **Finanziamento**

Per quanto riguarda il contributo ai sensi dell'art. 26 – Fondo opere indifferibili, il quadro delle risorse dei singoli progetti verrà automaticamente aggiornato sul sistema ReGiS a valle dell'assegnazione definitiva.

**Gli enti saranno tenuti ad aggiornare tempestivamente il quadro economico e il cronoprogramma finanziario.**

#### **Costo ammesso**

Il campo riporta in automatico il finanziamento a valere sul PNRR sulla base dei dati inseriti dall'Unità di missione in fase di inizializzazione del progetto. Per costo ammesso a rendicontazione, si intende la sola quota di finanziamento a valere sul PNRR.

![](_page_14_Picture_6.jpeg)

### **Gestione fonti [3/3]**

#### **Economie**

In questa sottosezione devono essere indicate le eventuali economie del progetto. In presenza di cofinanziamento, le economie devono essere tracciate in proporzione per ciascuna fonte di finanziamento.

La somma delle voci del quadro economico (Sezione "Cronoprogramma/Costi", sottosezione "Quadro economico"), del piano dei costi e dei finanziamenti (al netto delle economie) devono avere lo stesso importo.

-----------------

**N.B.** Le economie derivanti dalle procedure di gara sia di servizi sia di lavori (anche in caso di affidamento diretto) non restano nella disponibilità dell'ente.

![](_page_15_Picture_5.jpeg)

### **INDICATORI**

![](_page_16_Picture_1.jpeg)

# **Indicatori [1/2]**

**Indicatori di Progetto**

**A ciascuna Misura è associato uno o più indicatori comuni di progetto.** Ad esempio, per la Misura M4C3 I 3.3 uno degli indicatori associati alla misura è: "Risparmi sul consumo annuo di energia primaria":

§ **valore programmato**: indicare MWh/annui indicati in sede di presentazione della domanda di finanziamento;

§ **valore realizzato**: indicare MWh/annui effettivi alla chiusura del progetto. Nel caso di interventi che non presentino risparmi sul consumo annuo di energia primaria si può dichiarare in entrambi i campi "zero" e allegare la dichiarazione a firma del RUP che l'opera oggetto di finanziamento non ha comportato risparmi sul consumo annuo di energia primaria. Questo vale per ciascuna misura e indicatore inserito.

![](_page_17_Picture_5.jpeg)

# **Indicatori [2/2]**

#### **Indicatori di Progetto**

Il Soggetto attuatore non dovrà caricare su ReGiS la documentazione attestante il valore realizzato dall'indicatore; tale documentazione dovrà tuttavia essere conservata e prodotta ai fini di eventuali verifiche da parte degli organi preposti.

#### **Indicatori Target**

Questa sezione richiede di monitorare gli indicatori target associabili al progetto per i quali è richiesta la valorizzazione dei dati da parte del Soggetto attuatore. Per aggiungere l'avanzamento è necessario selezionale il target, inserendo il valore programmato (se non già presente) e aggiornando il valore realizzato. È possibile visualizzare/modificare gli avanzamenti precedentemente inseriti.

![](_page_18_Picture_5.jpeg)

### **CRONOPROGRAMMA/COSTI**

![](_page_19_Picture_1.jpeg)

# **Cronoprogramma/Costi [1/4]**

![](_page_20_Picture_78.jpeg)

![](_page_20_Picture_2.jpeg)

# **Cronoprogramma/Costi [2/4]**

![](_page_21_Picture_79.jpeg)

![](_page_21_Picture_2.jpeg)

# **Cronoprogramma/Costi [3/4]**

#### **Piano dei costi**

Nella sottosezione **Piano dei costi** il Soggetto attuatore deve registrare per ciascuna annualità l'importo del finanziamento valorizzando l'importo da realizzare e l'importo realizzato nell'anno.

Con il tasto "Aggiungi" verranno inseriti gli anni di riferimento degli importi per l'attuazione del progetto.

L'importo "da realizzare" deve essere rimodulato in base all'avanzamento registrato nella sezione "realizzato".

La somma degli importi delle singole righe e delle due colonne deve corrispondere al totale del quadro economico.

In questa sottosezione non deve essere caricata alcuna documentazione a supporto. Il piano dei costi deve essere aggiornato costantemente nelle fasi ex ante, in itinere ed ex post.

![](_page_22_Picture_7.jpeg)

# **Cronoprogramma/Costi [4/4]**

#### **Quadro economico**

Il quadro economico deve essere compilato selezionando tutte le voci di spesa e i relativi codici del quadro economico (es. lavori, oneri, acquisti, IVA, etc.) da un menu a tendina.

Per ciascuna voce di spesa selezionata il Soggetto attuatore deve inserire il relativo importo.

Nella fase di programmazione progettuale, i dati da inserire nel quadro economico si riferiscono alle informazioni previsionali di spesa mentre, nella fase attuativa, si provvederà a consolidare il quadro economico con i dati effettivi relativi alla spesa effettivamente sostenuta.

Ad ogni variazione occorrerà allegare, tramite la funzionalità "Carica documentazione" i quadri economici delle fasi precedenti (es. pre-gara, post-aggiudicazione) in modo da tenere traccia delle modifiche intervenute nel corso dell'attuazione dell'intervento (a tal fine utilizzare la documentazione della riga "LAVORI").

Per agevolare le successive fasi di verifica e controllo si raccomanda di allegare un file excel di riconciliazione tra le voci di spesa e i relativi importi riportati negli atti amministrativi e sul sistema informativo ReGiS

![](_page_23_Picture_7.jpeg)

### **PROCEDURE DI AGGIUDICAZIONE**

![](_page_24_Picture_1.jpeg)

### **Procedure di aggiudicazione [1/4]**

Nella sezione "Procedure di aggiudicazione" sono elencate le procedure di aggiudicazione poste in essere dal soggetto attuatore per la realizzazione del progetto (lavori, servizi e forniture).

La sezione viene alimentata in automatico con i dati recuperati dal sistema informativo monitoraggio gare (SIMOG) dell'ANAC tramite interoperabilità, ad eccezione dei campi relativi al "Soggetto aggiudicatario" e al "Ruolo Soggetto Correlato". Si raccomanda, pertanto, la puntuale compilazione delle informazioni nel sistema SIMOG/ANAC.

![](_page_25_Picture_3.jpeg)

# Proce[dure di aggiud](https://pnrr.istruzione.it/avviso/nuove-scuole/)icazione<sup>[2]</sup>

#### **Procedure di aggiudicazione**

Il Soggetto attuatore, tramite la funzionalità "Carica documentazione", procedura di affidamento, l'upload in un unico file zip della seguente do

- **1. decreto o determina a contrarre, o atto equivalente**
- **2. verbali di gara**
- **3. proposta di aggiudicazione adottata con decreto o determina**
- **4. provvedimento di efficacia dell'aggiudicazione;**

**5. check list di «Verifica di affidamento»** (Il S.A. è tenuto a compilare termine di ciascuna procedura di affidamento).

**6. check list di «verifica del principio DSNH»**

Nella sezione **Elenco subappaltatori e Componenti RTI** il Soggetto se previsti, i riferimenti di eventuali subappaltatori e componenti di eve imprese – RTI.

![](_page_26_Picture_10.jpeg)

# **Procedure di aggiudicazione [3/4]**

#### **Verifica di affidamento**

Al termine di ciascuna procedura di affidamento per l'attuazione del progetto il Soggetto attuatore è tenuto a compilare la check list "*Verifica affidamento*", ai fini dell'attestazione delle verifiche effettuate in relazione a:

- 1. verifica della regolarità amministrativo-contabile;
- 2. verifica sulla corretta individuazione del titolare effettivo (si veda focus slide pagg. 30 e 31);
- 3. verifica sull'assenza di conflitto di interessi;
- 4. verifica del rispetto delle condizionalità previste nella CID e negli *Operational Arrangements*;
- 5. verifica del rispetto degli ulteriori requisiti PNRR connessi alla misura a cui è asso-
- 6. ciato il progetto;
- 7. verifica del rispetto del principio del DNSH;
- 8. verifica del rispetto dei principi trasversali del PNRR.

La CL dovrà essere datata e firmata dal Responsabile unico del procedimento.

![](_page_27_Picture_12.jpeg)

# Procedure di aggiudicazione [4,

#### Verifica del rispetto del principio del DNSH - Do No Sign

Con riferimento alla verifica del rispetto del principio DNSH - ' attuatore dovrà compilare le *check list* di verifica e controllo per allegate alla "*Guida Operativa per il rispetto di non arrecare danno significativo all'ambiente (c.d. DNSH)*" dell'Unità di Missione NG EU del MEF, diramate attraverso la circ

Si precisa che per i progetti c.d. "in essere" andrà compilata la sola s Le schede sopra richiamate devono essere datate e firmate dal Resp dovrà conservare la documentazione probatoria delle verifiche progetto.

![](_page_28_Picture_4.jpeg)

#### **VERIFICA SULLA CORRETTA INDIVIUAZIONE DEL TITOLARE EFFETTIVO**

![](_page_29_Picture_1.jpeg)

### **Verifiche sulla corretta individuazione del titolare effettivo**

- § Accedere alla tile "Ricerca & Creazione Soggetto Correlato da Banca dati" presente nella pagina iniziale dell'applicativo.
- Per scaricare la visura camerale da ReGiS, dopo aver inserito il Codice fiscale o Partita IVA del Soggetto correlato all'interno della predetta funzionalità, premendo il tasto "Ricerca", qualora tale Soggetto si trovasse già censito a sistema sarà sufficiente premere il comando "Visualizza" in corrispondenza della P.IVA e infine il tasto "Visure camerali".
- § Qualora tale Soggetto non fosse già censito a sistema, dopo avere "Ricercato" il Codice fiscale o Partita IVA del Soggetto correlato, premendo il comando "Crea", in corrispondenza della P.IVA, il sistema registrerà questo nuovo Soggetto e sarà poi possibile accedere ed eventualmente scaricare la visura camerale.
- § Una volta analizzata la visura camerale, dopo avere individuato chi sia il titolare effettivo, il Soggetto attuatore è tenuto a creare la relazione di tipo "Ha titolare effettivo".
- Per fare questo, apponendo un flag sul riquadro "Relazioni" è possibile verificare l'eventuale relazione da creare tra due soggetti (es. tra un'organizzazione – impresa - e il titolare effettivo) inserendo il periodo a partire dal quale si intende effettuare la verifica della relazione, la partita IVA dei soggetti interessati e selezionando, da un menu a tendina, il tipo di relazione che si intende creare (nel caso di specie la relazione "Ha titolare effettivo").
- § Il sistema ReGiS opera in modalità interoperabile con il Registro imprese (TELEMACO) sviluppato da InfoCamere.

![](_page_30_Picture_7.jpeg)

### **GESTIONE SPESE**

![](_page_31_Picture_1.jpeg)

# **Gestione spese [1/8]**

#### **Pagamenti a costi reali**

La sezione viene alimentata in automatico dal sistema di interscambio di ReGiS con l'Agenzia delle Entrate (SDI), SIOPE+ e PCC nella misura in cui la fattura riporti correttamente il CUP e il CIG nei campi richiesti. Nel caso in cui i dati non vengano acquisiti in maniera automatica, il Soggetto attuatore dovrà registrare i pagamenti effettuati nell'ambito del progetto cliccando sull'icona "Aggiungi" . In particolare, le informazioni minime da inserire sono quelle relative alle colonne:

- § **mandato (n.)**
- § **n. fattura**
- § **data pagamento**
- § **indicazione voce di spesa (voce quadro economico)**
- § **tipologia pagamento**
- § **importo richiesto**
- § **di cui iva richiesto**
- § **importo totale pagamento**
- di cui **IVA**
- § **identificativo gara CIG**.

![](_page_32_Picture_13.jpeg)

### **Gestione spese [2/8]**

#### **Pagamenti a costi reali**

- Finanziamento integrale PNRR: la voce "importo richiesto" corrisponde a "importo totale pagamento" e "di cui iva richiesto" corrisponde al "di cui iva";
- § Finanziamento parziale PNRR (cofinanziamento): la voce "importo richiesto" è calcolata applicando all'"importo totale pagamento" la percentuale di costo ammissibile (finanziamento a valere PNRR) sul totale finanziamento. Il "di cui iva richiesto" è calcolato con le medesime modalità di cui al periodo precedente.

**Nella presente sottosezione il Soggetto attuatore, ai fini dell'ottenimento delle somme allocate sulla base degli stati di avanzamento lavori o delle spese sostenute, dovrà, tramite la funzionalità "Carica documentazione", effettuare l'upload dei mandati quietanzati attestanti i pagamenti effettuati.**

![](_page_33_Picture_5.jpeg)

# **Gestione spese [3/8]**

#### **Giustificativi di spesa**

In questa sezione sono presenti i dati relativi ai giustificativi di spesa (fatture in formato elettronico emesse dai soggetti realizzatori) associati ai pagamenti a costi reali. I pagamenti vengono correttamente associati ai giustificativi attraverso l'interoperabilità del sistema ReGiS con SIOPE+ e PCC nella misura in cui la fattura riporti correttamente il CUP e il CIG nei campi richiesti.

Nel caso in cui i dati dei giustificativi non vengano acquisiti in maniera automatica, il Soggetto attuatore dovrà registrare gli stessi cliccando sull'icona "**Aggiungi**".

![](_page_34_Picture_4.jpeg)

### **Gestione spese [4/8]**

#### **Giustificativi di spesa**

Le informazioni minime da inserire sono le seguenti:

- Data;
- § Importo totale lordo € (da compilare inserendo il totale della fattura, comprensivo dell'IVA);
- **•** Importo totale netto  $\epsilon$ ;
- **•** Importo Iva  $\epsilon$ ;
- § Tipologia del Giustificativo (da selezionare tra le voci disponibili a sistema: fattura, mandato, quietanza, acconto/anticipo su fattura, acconto/anticipo su parcella, nota di credito, nota di debito, parcella, ecc.);
- § Modalità IVA (da selezionare tra le seguenti voci disponibili a sistema: gestione costo
- § standard, differita, esente da IVA, Immediata, Split Payment);

![](_page_35_Picture_10.jpeg)

# **Gestione spese [5/8]**

#### **Giustificativi di spesa**

Nella presente sottosezione il Soggetto attuatore, ai fini dell'ottenimento delle somme allocate sulla base degli stati di avanzamento lavori o delle spese maturate, dovrà, tramite la funzionalità "Carica documentazione", effettuare **l'upload dei certificati di pagamento, delle determine di approvazione delle spese e delle fatture/cedolini.** 

Nella medesima sottosezione, al fine di consentire l'erogazione del 10% finale a saldo, il Soggetto attuatore dovrà allegare **all'ultima spesa** registrata la **documentazione relativa al provvedimento di chiusura tecnico - amministrativa dell'intervento** (approvazione dei documenti di collaudo e delle altre spese riferite all'operazione, inclusa la contabilità finale).

![](_page_36_Picture_4.jpeg)

### **Focus - Elementi da inserire nelle fatture**

Le fatture, oltre agli elementi previsti dalla normativa di riferimento, devono contenere le seguenti informazioni:

- Titolo del progetto;
- § Indicazione "Finanziato dall'Unione europea NextGenerationEU";
- Estremi identificativi del contratto a cui la fattura si riferisce;
- Numero della fattura:
- Data di fatturazione (deve essere successiva alla data di presentazione ed ammissione del progetto e successiva alla data di aggiudicazione);
- § Estremi identificativi dell'intestatario;
- § Importo (con imponibile distinto dall'IVA nei casi previsti dalla legge);
- § Indicazione dettagliata dell'oggetto dell'attività prestata;
- CUP del progetto;
- CIG della gara (ove pertinente);
- Estremi identificativi del conto corrente del soggetto realizzatore (obblighi di tracciabilità).

**Per i progetti in essere,** per i quali la documentazione amministrativo-contabile non riporta i riferimenti relativi al PNRR (in particolare titolo del progetto, finanziamento NextGenerationEU e CUP), dovrà essere prodotto un apposito **Atto di riconducibilità della documentazione (DSAN)**, firmato dal RUP o Dirigente responsabile in cui si attesti che la documentazione di progetto afferisce all'intervento finanziato dal PNRR.

![](_page_37_Picture_14.jpeg)

# **Gestione spese [6/8]**

#### **Impegno**

Il Soggetto attuatore, tramite il tasto "aggiungi"  $\Box$  inserisce i dati relativi agli impegni giuridicamente vincolanti – obbligazioni giuridiche perfezionate (contratti stipulati con soggetto realizzatore/fornitore di servizi), relativi al progetto nel suo complesso.

Il sistema ReGiS effettuerà il seguente controllo di coerenza:

- § il valore impegnato (impegni-disimpegni) non può essere superiore al valore totale del finanziamento
- § il valore totale dei disimpegni non può essere superiore al valore totale degli impegni.

![](_page_38_Picture_6.jpeg)

# **Gestione spese [7/8]**

**Impegno**

Il Soggetto attuatore, tramite la funzionalità "**Carica documentazione**" deve effettuare l'upload in un **unico file zip** della seguente documentazione:

- **a) per i lavori e servizi esterni,** allegare il contratto di esecuzione dei lavori ovvero la convenzione con i professionisti sottoscritta digitalmente tra le parti. Si raccomanda di utilizzare un nuovo impegno nel caso di eventuali ulteriori atti aggiuntivi al contratto/convenzione principale;
- **b) per gli affidamenti interni,** allegare i provvedimenti di nomina del personale interno incaricato, sottoscritti digitalmente dal RUP, con indicazione delle modalità di calcolo dell'importo impegnato (es. regolamento ripartizione incentivo);
- **c) per altri tipi di impegno,** allegare il provvedimento di impegno delle risorse sottoscritto digitalmente dal RUP (es. spese di pubblicità, allaccio e forniture, ecc.).

![](_page_39_Picture_6.jpeg)

### **Gestione spese [8/8]**

#### **Percettore**

La presente sezione non deve essere compilata in quanto i dati relativi al soggetto percettore sono desumibili dal collegamento tra pagamenti e giustificativi.

#### **Pagamenti a costi semplificati**

La presente sezione non deve essere compilata.

![](_page_40_Picture_5.jpeg)

### **VALIDAZIONE CONTROLLI**

![](_page_41_Picture_1.jpeg)

### **Validazione controlli**

#### **Sessione validazione**

La presente sottosezione non deve essere alimentata dal Soggetto attuatore.

#### **Sessione pre-validazione**

La funzione di **pre-validazione** permette di avere una preview dell'esito dei controlli automatici del sistema ReGiS, al fine di intercettare e correggere i dati prima che ne sia effettuata una convalida formale da parte dell'Amministrazione titolare. Il controllo dei dati è di natura formale, sotto il profilo della completezza e coerenza. Cliccando sul pulsante "Pre-Validazione" il Soggetto attuatore avvia i controlli automatici sui

dati relativi ai progetti di sua pertinenza. L'esito può essere «OK» o «KO».

![](_page_42_Picture_6.jpeg)

### **FOCUS**

![](_page_43_Picture_1.jpeg)

### **Divieto doppio finanziamento**

In ottemperanza a quanto previsto dall'art. 9 del Reg. (UE) n. 2021/241 il Soggetto attuatore deve garantire che il progetto non sia finanziato da altre fonti del bilancio dell'Unione europea (o altre fonti finanziarie) a copertura del medesimo progetto e dei medesimi costi.

![](_page_44_Picture_2.jpeg)

### **Obbligo di conservazione dei documenti**

Il Soggetto attuatore deve conservare la documentazione in fascicoli cartacei o informatici per assicurare la completa tracciabilità delle operazioni per i **cinque anni** successivi al pagamento del saldo o, in mancanza di tale pagamento, per i cinque anni successivi alla transazione, conformemente a quanto stabilito all'articolo 132 del Regolamento finanziario (UE. Euratom) n. 2018/1046 del Parlamento e del Consiglio.

Tale periodo è **di tre anni** se il finanziamento è di importo pari o inferiore a 60 mila euro.

Tutta la documentazione archiviata dovrà, nelle diverse fasi di verifica e controllo, essere prontamente messa a disposizione su richiesta dell'Unità di Missione, del Servizio centrale per il PNRR, dell'Unità di Audit, della Commissione europea, dell'OLAF, della Corte dei Conti europea (ECA), della Procura europea (EPPO)e delle competenti Autoritàgiudiziarie nazionali. I fascicoli di progetto devono essere archiviati seguendo una struttura base che si articola sistematicamente in n. 4 cartelle principali:

- § documentazione di progetto (CUP, eventuali modifiche al progetto);
- § documentazione amministrativo-contabile riferita alle singole procedure attuate dal Soggetto attuatore, suddivisa in due sottocartelle: procedura e spese;
- § Verifiche (Check list, Attestazioni);
- comunicazioni e scambio di informazioni con il Ministero dell'istruzione e del merito, che dovranno avvenire per posta elettronica istituzionale e/o poste elettronica certificata, ai sensi del d.lgs. n. 82/2005, attraverso le caselle di posta (pnrr@istruzione.it) dell'Unità di missione presso il Ministero.

![](_page_45_Picture_8.jpeg)

### **Obbligo di comunicazione**

- v È necessario garantire che i destinatari finali del finanziamento in ambito PNRR assicurino la visibilità̀ del finanziamento dell'Unione per mezzo dell'emblema dell'UE e della dicitura "*Finanziato dall'Unione europea – NextGenerationEU***"** in tutte le attività̀ di comunicazione a livello di progetto.
- \* Inoltre, quando viene mostrato in associazione con un altro logo, l'emblema dell'Unione europea deve essere mostrato almeno con lo stesso risalto e visibilità̀degli altri loghi.
- v L'emblema deve rimanere distinto e separato e non può̀ essere modificato con l'aggiunta di altri segni visivi, marchi o testi. Oltre all'emblema, nessun'altra identità̀ visiva o logo può̀ essere utilizzata per evidenziare il sostegno dell'UE.

![](_page_46_Picture_4.jpeg)

### **[Indicazioni utili](mailto:PNRR.SUPPORTO.RTS.MILANO@MEF.GOV.IT)**

Per tutto ciò che non è stato indicato nelle presenti slide s unitamente all'invito al Webinar;

Per le richieste di supporto contattate **PNRR.SUPPORTO.RTS.MILANO@MEF.GOV.IT**

![](_page_47_Picture_3.jpeg)

![](_page_48_Picture_0.jpeg)

#### **GRAZIE PER L'ATTENZIONE**

![](_page_48_Picture_2.jpeg)

Ministero dell'Economia e delle Finanze

#### **QUESTIONARIO DI COMPETENZA E GRADIMENTO**

![](_page_49_Picture_1.jpeg)

Ragioneria dello Stato

**Direzione Generale Nord Ovest FORMAZIONE PNRR M2C3I1.1** Nuove scuole - M4C1I1.1 Asili Nido

![](_page_49_Picture_4.jpeg)

![](_page_49_Picture_5.jpeg)

Ministero dell'Economia e delle Finanze